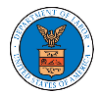

## HOW TO ACCESS SERVING IN BRB?

1. Click on the BRB tile from the main dashboard.

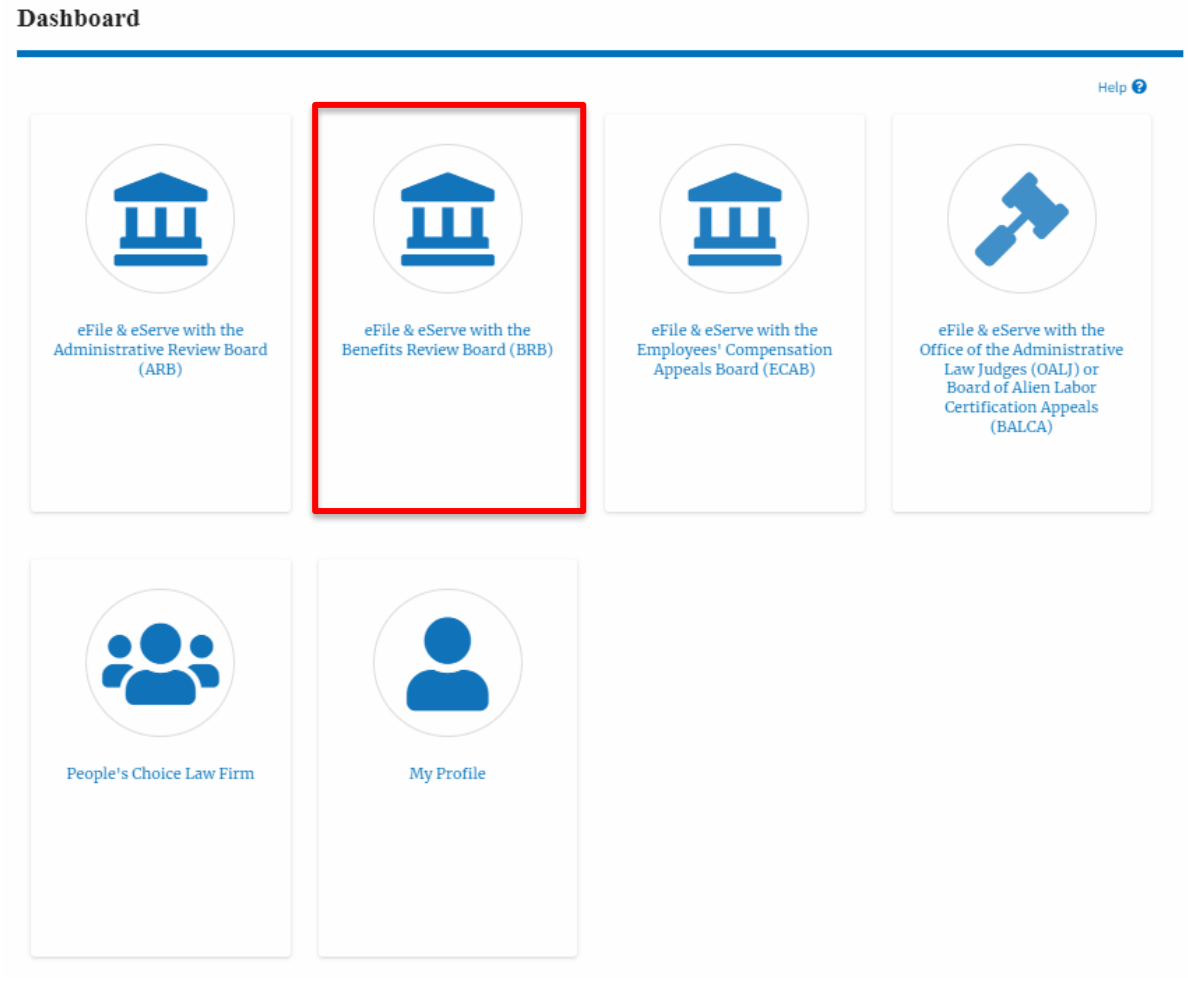

2. Click on the approved <Docket Number> link. The user is navigated to the case details page.

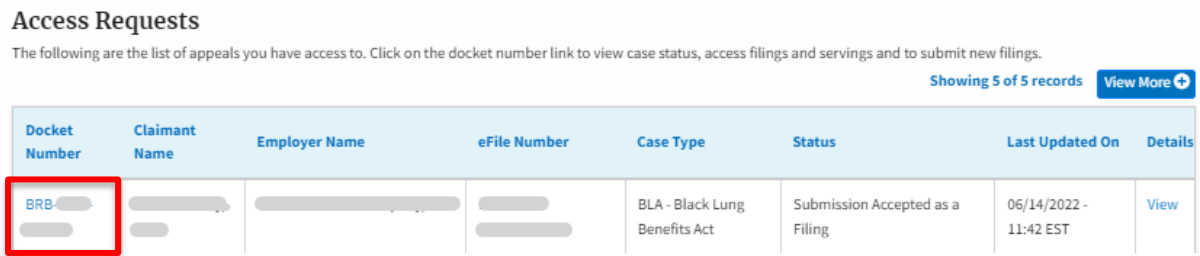

3. The **Documents Served by BRB** table is showing the served documents list.

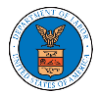

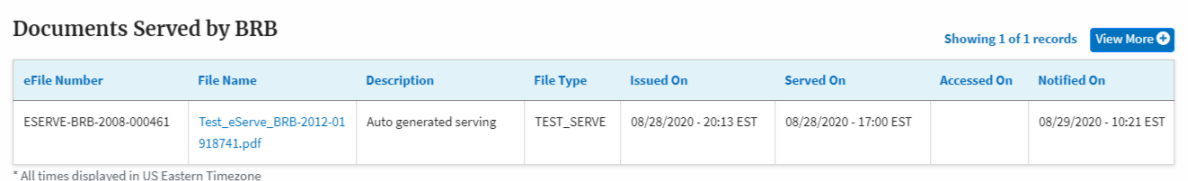

## 4. Click on the **View More** button to navigate to the **Documents Served by the BRB** page.

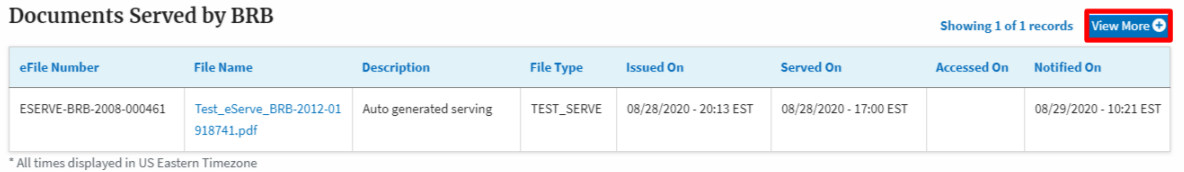

5. Click on the <file name> to access the served document.

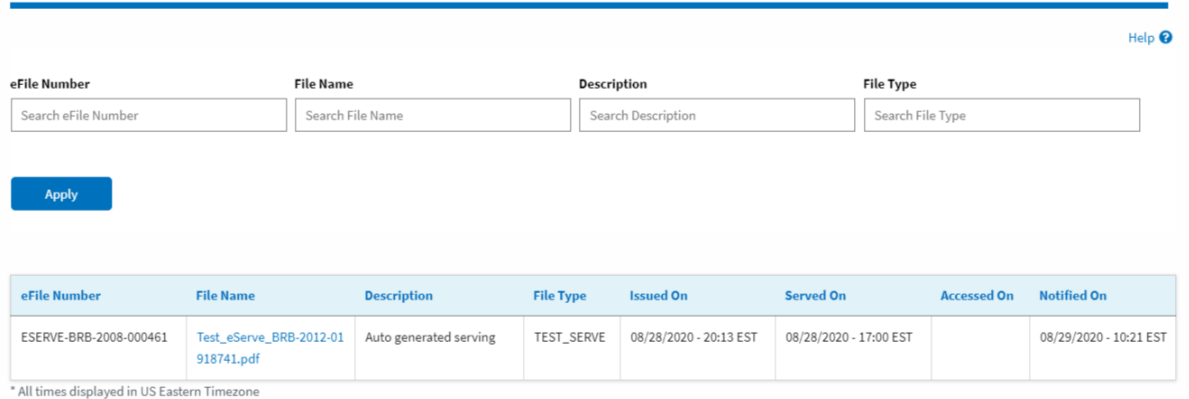

## 6. The Accessed On date will be displayed in the column.

**Documents Served by BRB** 

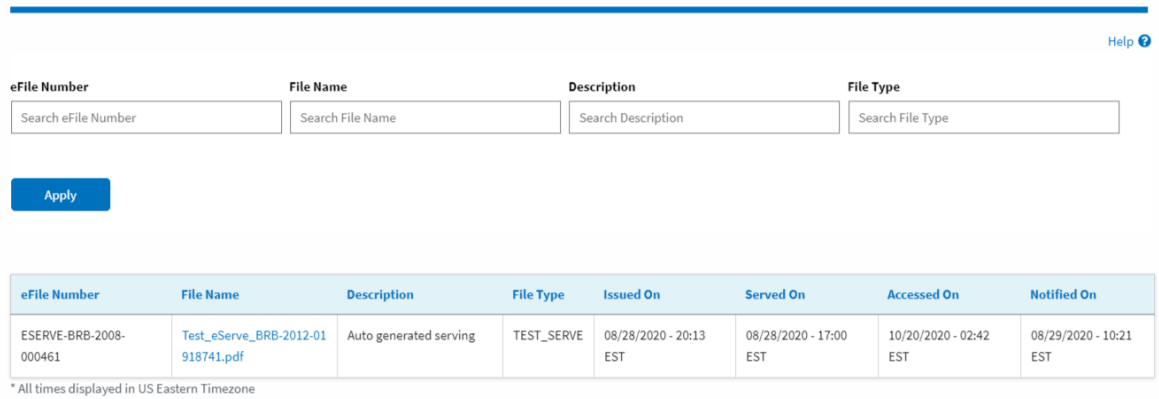

## **Documents Served by BRB**